# <span id="page-0-0"></span>LEA Update 2023

### Inhalt

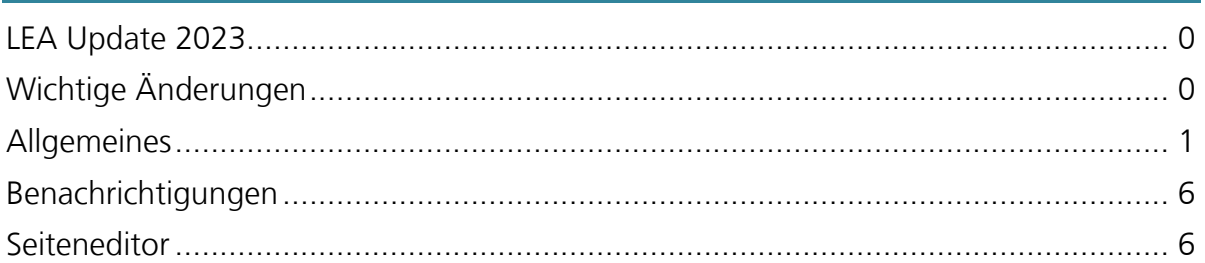

# Wichtige Änderungen

### Wegfall der Bookmarks

**Sie haben in LEA Bookmarks hinterlegt?** Dieses Feature wird **mit dem LEA-Update eingestellt** und bestehende Bookmarks entfernt.

Ob Sie Bookmarks in LEA gespeichert haben, können Sie **vor dem Update** im "Persönlichen Schreibtisch"-Menü unter "Bookmarks" einsehen (siehe Abbildung, Schritte 1 und 2).

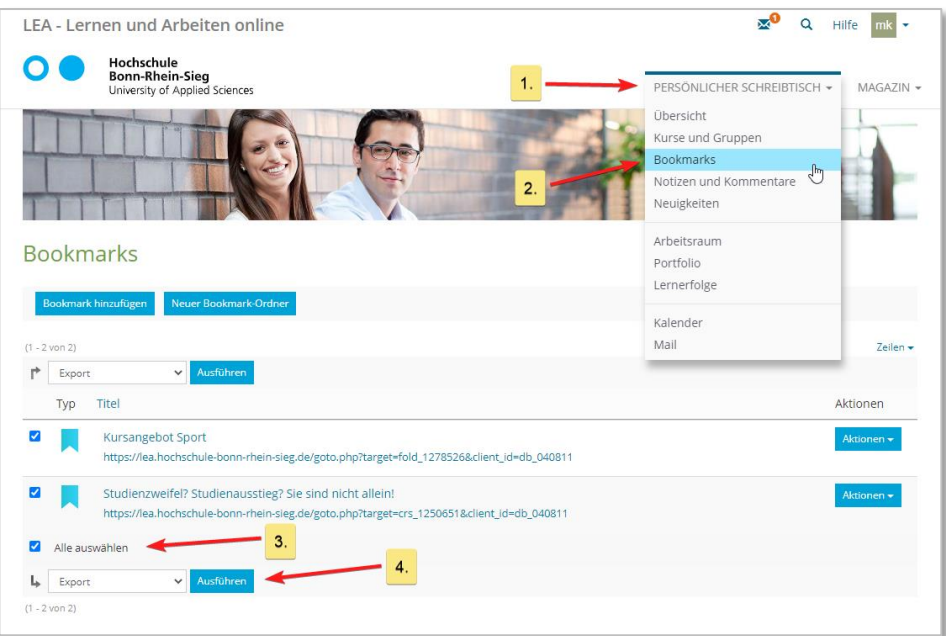

Um die in LEA hinterlegten Bookmarks zu sichern, markieren Sie bitte alle Ihre Lesezeichen über "Alle auswählen" (siehe Abbildung, Schritt 3) und klicken Sie hinter dem auf "Export" stehenden Dropdown-Menü auf "Ausführen" (siehe Abbildung, Schritt 4).

Sie erhalten dann eine HTML-Datei mit Ihren Links, die Sie ein einem Browser Ihrer Wahl öffnen können.

## Allgemeines

### <span id="page-1-0"></span>Die neue LEA-Oberfläche

LEA wurde an moderne Webdesigns angepasst. Die Login-Seite und die Navigation wurden neugestaltet. Oben im **Header** finden Sie in der Regel vier Symbole:

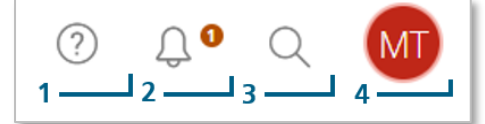

- 1) Über das Fragezeichen (1) öffnen Sie die kontextsensitive Online-Hilfe.
- 2) Die Glocke (2) symbolisiert die neue Nachrichtenzentrale und zeigt an, ob es Benachrichtigungen gibt (z.B. neue E-Mails oder erledigte Hintergrundaufgaben (z.B. die Erstellung umfangreicher Download-Pakete)). Sie erscheint allerdings nur dann, wenn es neue ungelesene Benachrichtigungen gibt.
- 3) Mit der Lupe (3) durchsuchen Sie das Magazin.
- 4) Über das runde Icon (4) mit den Initialen bzw. Ihrem Profilbild gelangen Sie zu Ihrem Profil, den Einstellungen oder können sich von LEA abmelden.

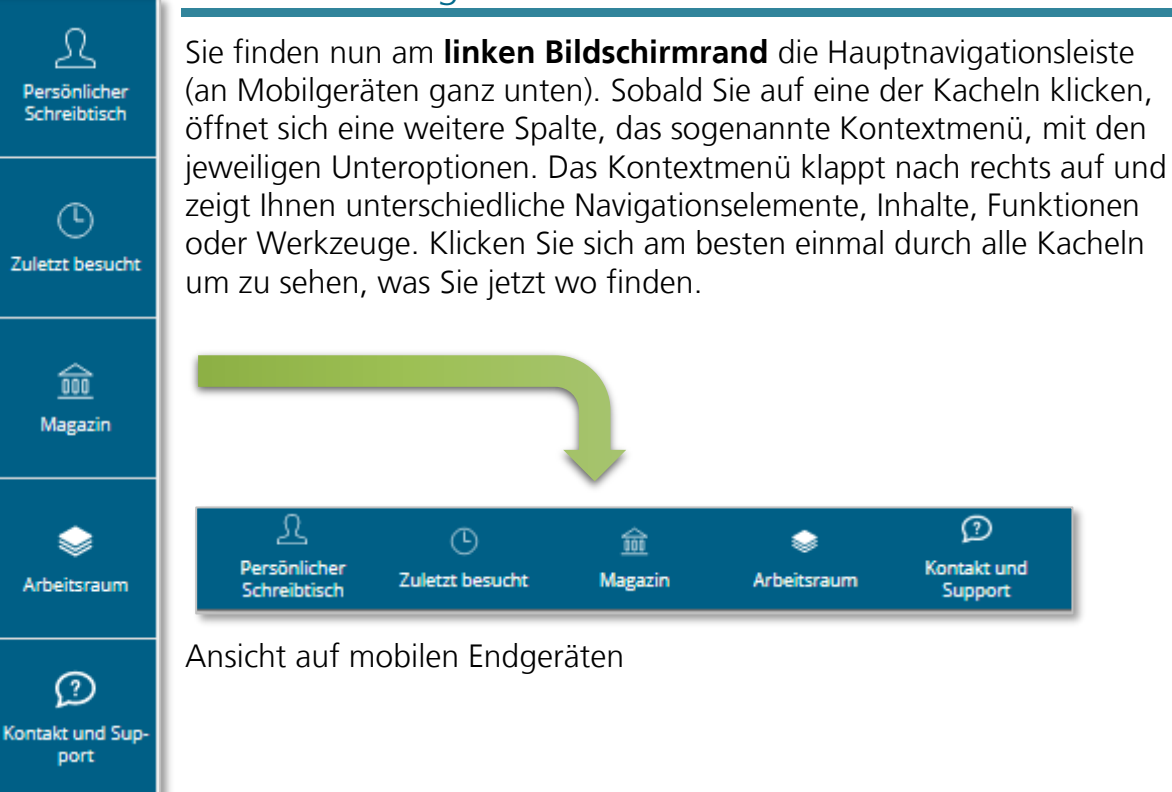

### Die neue Navigationsleiste

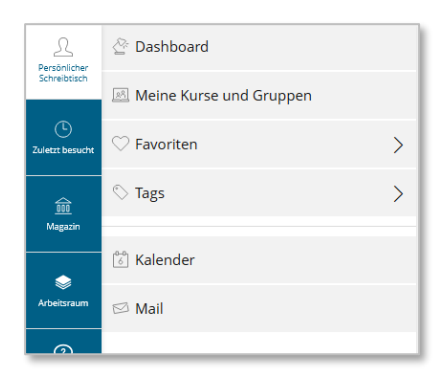

Unter dem Menüpunkt "Persönlicher Schreibtisch" finden Sie das "Dashboard" (ehemals die Übersicht und weiterhin die Startseite in LEA, nachdem Sie sich eingeloggt haben, weitere Infos dazu siehe unten), den Bereich Ihrer Kurse und Gruppen ("Meine Kurse und Gruppen"), einen Schnellzugriff auf Ihre Favoriten, Ihre Tags, sowie den Kalender und die LEA-internen Nachrichten.

"**Zuletzt besucht**" bietet Ihnen einen Schnellzugriff zu den letzten zehn von Ihnen besuchten Objekten.

Über "Magazin" gelangen Sie zur Einstiegsseite mit allen Lerninhalten auf LEA und auf ausgewählte Ordner des LEA-Magazins, insbesondere jene der Fachbereiche. Die Baumansicht finden Sie ebenfalls hier.

Im "**Arbeitsraum**" finden Sie den Bereich "Lerngruppen", "Persönliche Ressourcen" für die Ablage eigener Dateien, Ihre Portfolios, sowie Ihre Kommentare und Notizen. Außerdem können Sie hierüber Ihre Badges aufrufen.

Über die letzte Kachel "Kontakt und Support" gelangen Sie zu unseren Kontaktinformationen und Supportmaterialien.

### Das Dashboard

Das Dashboard bietet Ihnen einen schnellen Zugriff auf Ihre wichtigsten Objekte und Funktionen. Es ist nicht mehr möglich einzelne Elemente zu deaktivieren oder zu verschieben. Im Hauptbereich finden Sie alle Objekte, die Sie als **Favoriten** gekennzeichnet haben. Unterhalb der Favoriten werden für Sie empfohlene Inhalte angezeigt. Auf der rechten Seite finden Sie den Kalender sowie eine Übersicht Ihrer angekommenen internen **LEA-Nachrichten**.

Zum Start der neuen Plattform wurde Ihre Übersicht des Persönlichen Schreibtisches zu den Favoriten des neuen Dashboards umgewandelt. Alle Kurse und Gruppen, die Sie vorher in der Übersicht unter "Ausgewählte Angebote" angezeigt bekommen haben, liegen nun als Favoriten auf Ihrem Dashboard – *nicht jedoch neue Kurse, zu denen Sie nach dem Update hinzugefügt werden!* Diese werden weiterhin unter "Meine Kurse und Gruppen" gelistet und müssen manuell zu den Favoriten hinzugefügt werden.

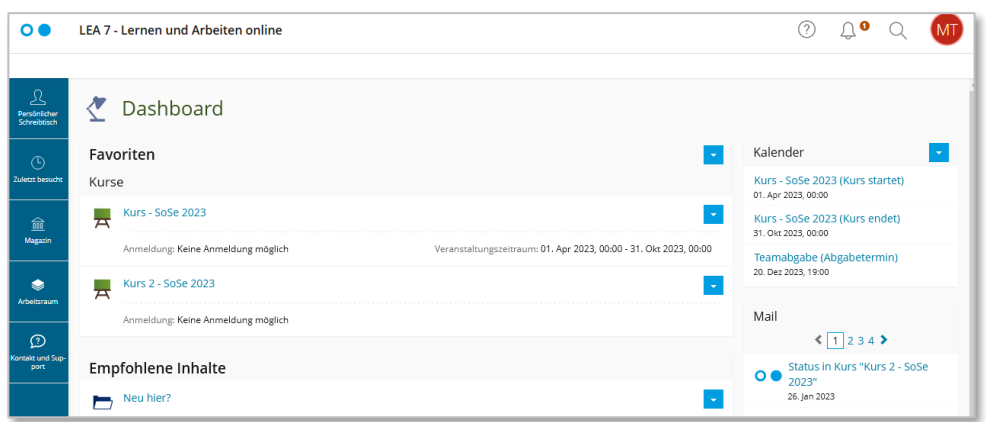

### Ordnungstipp: Dashboard aktuell halten

Markieren Sie nur Ihre aktuellen Kurse oder Gruppen und die wichtigsten LEA-Objekte als Favoriten. So haben Sie ein aufgeräumtes Dashboard und finden immer direkt die Kurse, die Sie für das Semester benötigen.

#### **Entfernung alter Kurse**

Um alte Kurse aus den Favoriten zu entfernen, klicken Sie auf dem Dashboard rechts oberhalb der Favoriten auf das Pfeilmenü (▼) und wählen "Mehrere Objekte entfernen" aus. Markieren Sie anschließend die Kurse, die Sie entfernen möchten und klicken ganz oben oder ganz unten auf die Schaltfläche "entfernen".

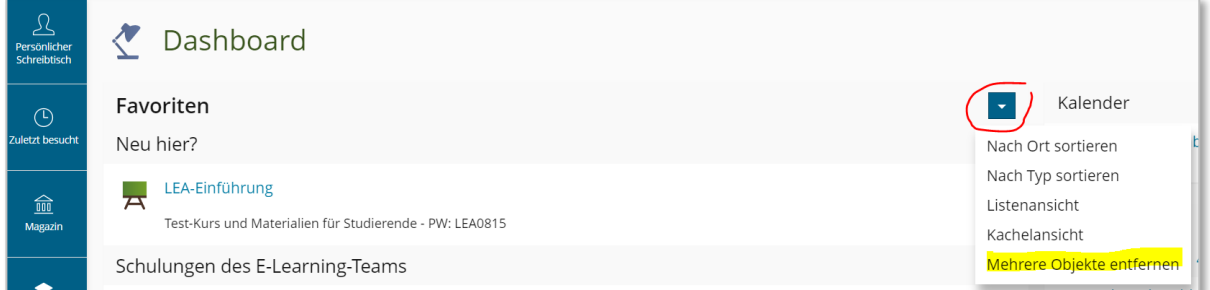

#### **Hinzufügen neuer Kurse**

Um die neuen LEA-Kurse unter Ihren Favoriten anzuzeigen, rufen Sie über die Kachel "Persönlicher Schreibtisch" den Eintrag "Meine Kurse und Gruppen" auf. Klicken Sie anschließend auf das Pfeilmenü (▼) neben dem aktuellen Kurs und wählen die Option "Zu Favoriten hinzufügen" aus.

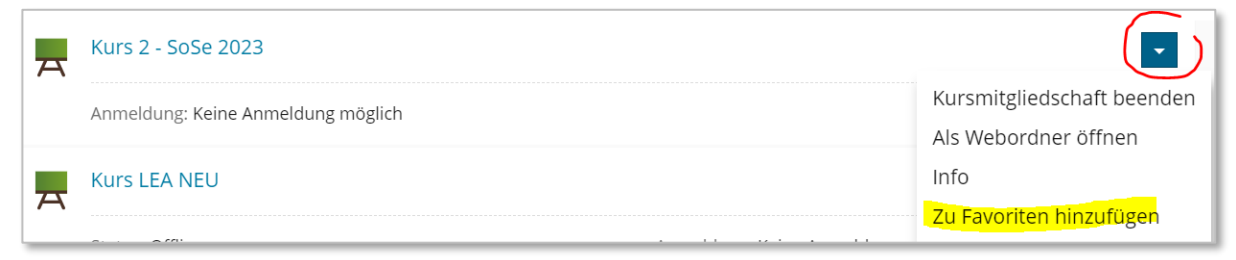

### Tipp um aktuelle Kurse schneller zu finden

Damit Sie schneller Ihre aktuellen Kurse finden, können Sie die Kurse im Bereich "Meine Kurse und Gruppen" nach Startdatum sortieren. Dies funktioniert allerdings nur für die Kurse, in denen ein Veranstaltungszeitraum eingetragen wurde. Wir hoffen, dass möglichst viele Lehrende diese Option nutzen, sonst sprechen Sie sie gerne darauf an.

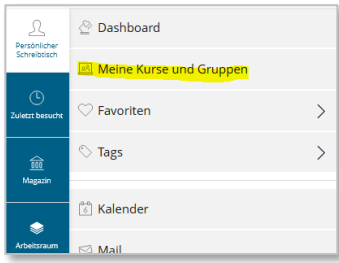

Um die Kurse nach Startdatum zu sortieren, öffnen Sie aus dem Bereich "Persönlicher Schreibtisch" den Eintrag "Meine Kurse und Gruppen" und wählen dort über das Pfeilmenü (▼) die Option "Nach Startdatum sortieren" aus. So werden bevorstehende Kurse ganz oben, darunter die laufenden, abgeschlossenen und nicht datierten Kurse angezeigt.

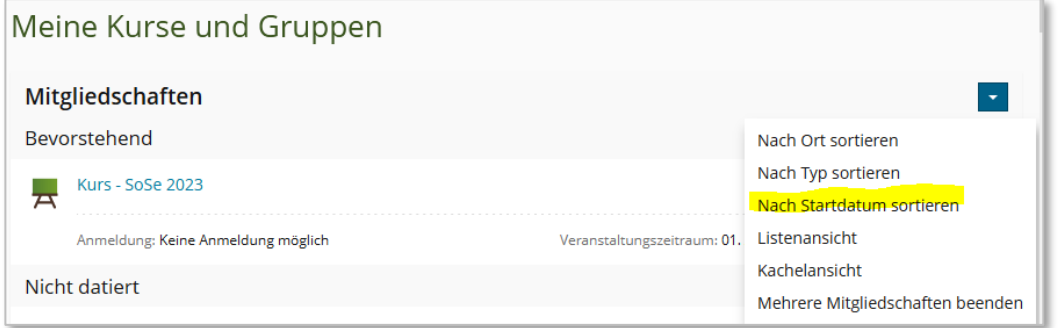

### Schneller Zugriff: Favoriten und Tags

Mit **Favoriten** und **Tags** können Sie jedes beliebige LEA-Objekt markieren. Mit **Tags** können Sie ausgewählte LEA-Objekte zu Gruppen zusammenfassen. So können Sie Aufgaben oder LEA-Objekte z.B. thematisch bündeln. Im Kontextmenü werden Ihnen alle Ihre bisher verwendeten Tags angezeigt. Wenn Sie einen Tag anklicken, klappt sich das Kontextmenü auf und es erscheinen alle Objekte, die Sie mit dem Begriff verschlagwortet haben. Die Objekte im Kontextmenü sind klickbar, so dass Sie sofort zu dem jeweiligen Objekt gelangen.

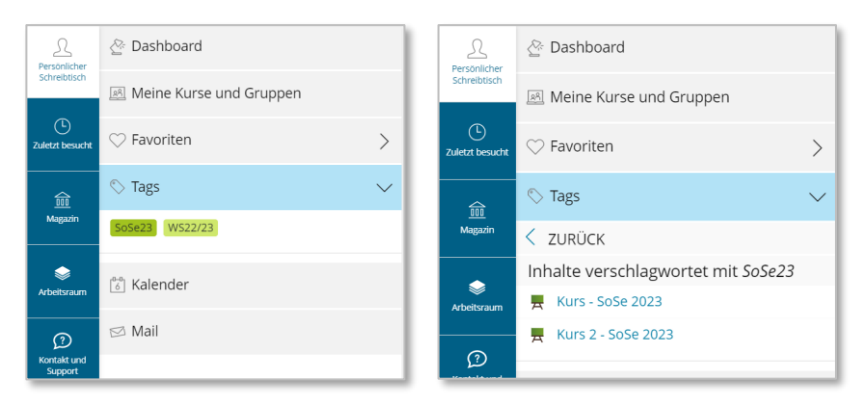

Die **Favoriten** werden nicht nur im Dashboard gelistet, sondern können auch über das Kontextmenü direkt erreicht werden: klicken Sie auf dazu auf die Kachel "Persönlicher Schreibtisch" im Navigationsmenü und wählen dort den Eintrag "Favoriten".

<span id="page-5-0"></span>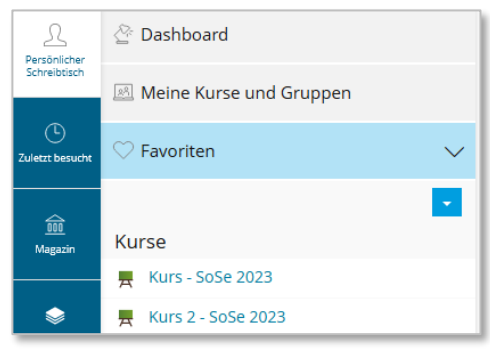

## Benachrichtigungen

### Präfix für Betreffzeile in E-Mails

In Kursen und Gruppen gibt es ein Präfix für den E-Mail-Betreff für E-Mails, die extern an Mitglieder versendet werden, sodass die Betreffzeile auf den ersten Blick Auskunft darüber gibt, um welchen Kurs oder Gruppe es sich handelt. Sollten Sie E-Mails aus Kursen erhalten, in denen kein Präfix vorangestellt ist, bitten Sie Ihre Dozierenden, dies zu ergänzen.

## Seiteneditor

### <span id="page-6-0"></span>Der neue ILIAS Seiteneditor - Allgemeines

Der Seiteneditor hat viele Änderungen erfahren. Der Seiteneditor hat nun endlich eine **Auto-Save-Funktion**. Alle dreißig Sekunden speichert LEA die Zwischenstände automatisch im Hintergrund ab. Eine etwas größere Umstellung bedeutet die **neue Sortierung** und vor allem die **Zweiteilung des Editors**.

Die meisten Editor-Funktionen wurden auf der linken Seite im Kontextmenü untergebracht. Auf der rechten Seite können Sie die Seitenelemente wie Textfelder, Bilder oder Videos, Register, Tabellen oder Listen einfügen. Im Editor-Kontextmenü finden Sie einen Anleitungstext.

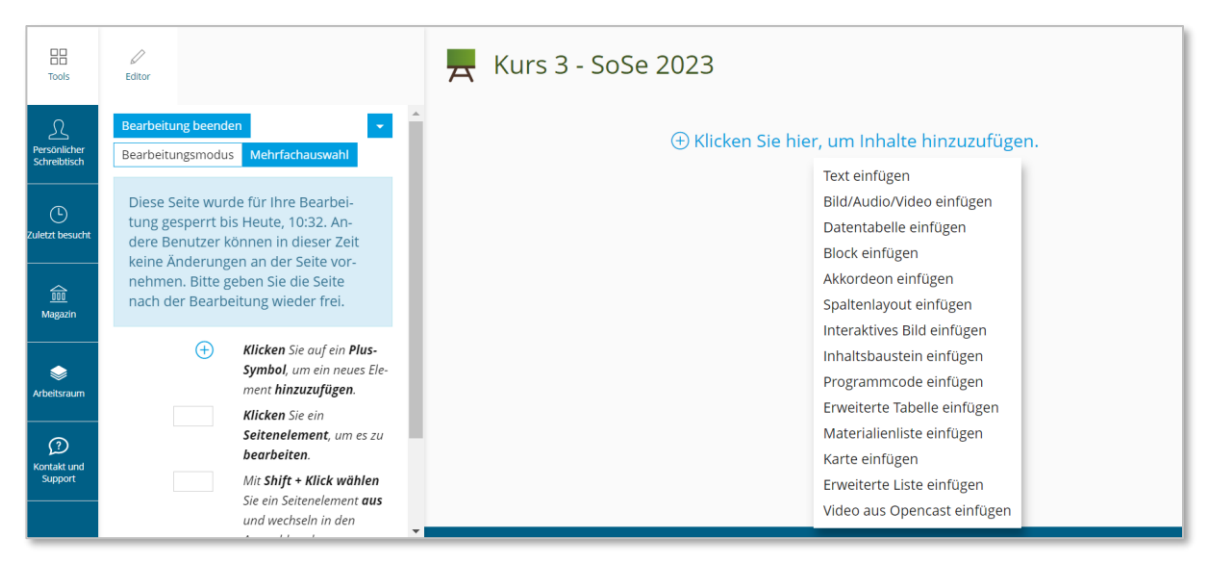

Über Buttons haben Sie die Möglichkeit, zwischen dem Bearbeitungs- und dem Auswahlmodus zu wechseln.

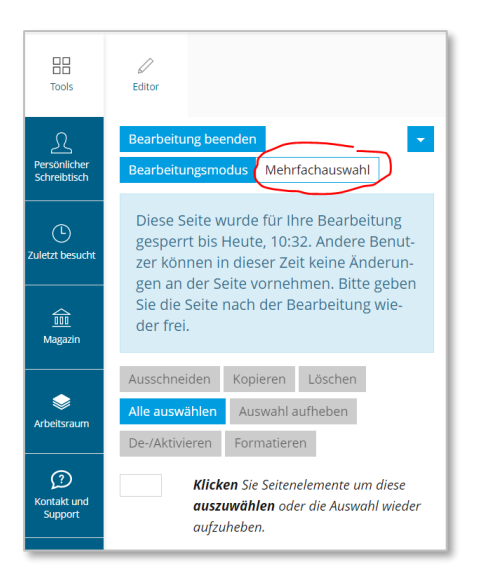

Durch den Wunsch, die Oberfläche schlanker zu gestalten, wurden weitere Funktionen versteckt. So finden Sie nun unter dem Button "Mehrfachauswahl" die Optionen Seitenelemente auszuschneiden, zu kopieren, zu löschen, zu deaktivieren oder zu formatieren. Sie können auch "Alle auswählen" anklicken, um alle Seitenelemente auszuwählen, um diese z.B. auf einmal zu löschen. Aber Vorsicht: einen "Zurück-Button" gibt es leider immer noch nicht! Was Sie einmal löschen, können Sie nur über das Rollback im Verlauf wiederherstellen. Den Verlauf finden Sie nun im Pfeilmenü (▼).

Über "Bearbeitung beenden" gelangen Sie in die Präsentationsansicht zurück. Über das Aktionenmenü im Kontextmenü (▼ rechts oben neben "Bearbeitung beenden") können Sie die Zwischenablagen und den Style-Editor aufrufen oder Medien deaktivieren.

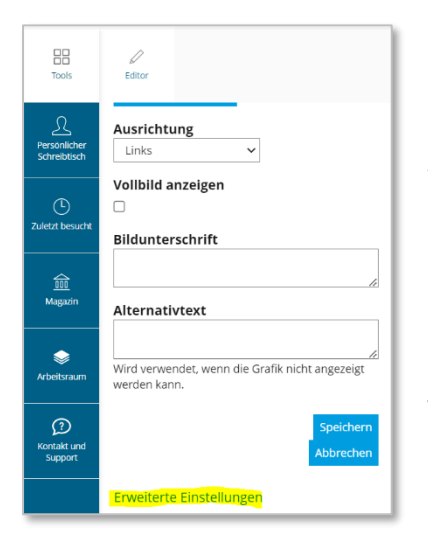

昍 D Editor Tools  $\mathcal{L}_{\mathcal{A}}$  $\Omega$ Bearbeitung beenden Persönlicher<br>Schreibtisch Bearbeitur Medien deaktivieren HTML-Rendering deaktivieren Diese Se Verlauf  $\mathcal{O}$ tung ges tung ges<br>dere Bei Zwischenablage Zuletzt besuch keine Är Style nehmen. Bitte geben Sie die Seite 血 nach der Bearbeitung wieder frei. Magazir

Beim **Einfügen von Medien** gibt es ebenfalls einige Änderungen. Wenn Sie für ein Bild z.B. eine Verlinkung eintragen möchten, klicken Sie auf das Bild und Sie finden diese und weitere Optionen am Ende des Kontextmenüs unter "Erweiterte Einstellungen".

Noch ein kleiner Hinweis: Wenn Sie unter "Ausrichtung" die Optionen Rechts/Links Text umfließend auswählen, werden die Änderungen erst nach dem Speichern sichtbar.

### Im Seiteneditor: Short-Cuts für Absätze

Ein Druck auf die Enter-Taste im Textmodus legt nun einen neuen Absatz an. Soll lediglich ein Zeilenumbruch erzeugt werden, gelingt dies mit der Tastenkombination Umschalt+Enter. Das Verhalten des Editors wird damit an andere Systeme, wie z.B. an MS Word und Libre Office, angepasst. Das Ziel war es, Klicks und Seitenaufrufe zu reduzieren sowie den Editor dynamischer erscheinen zu lassen. Inhalte können nun schneller erstellt werden, wodurch die Arbeit sich deutlich flüssiger anfühlt.